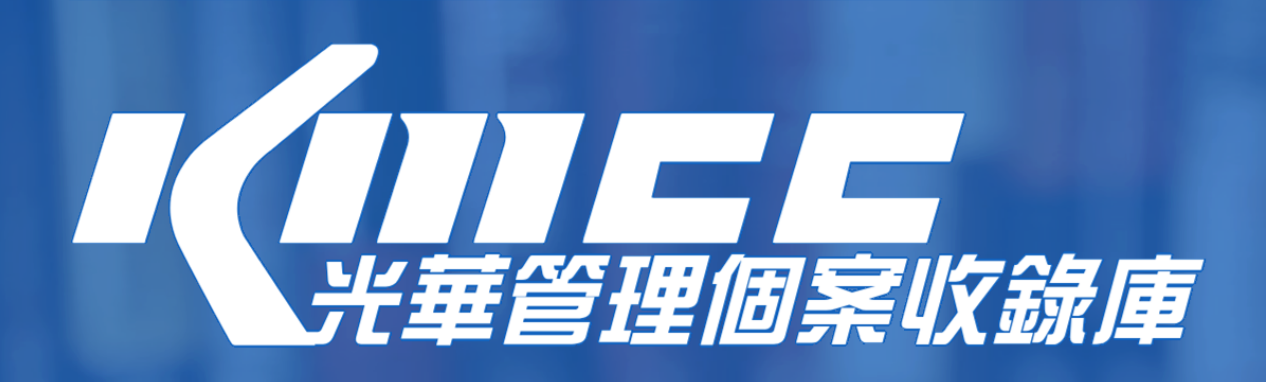

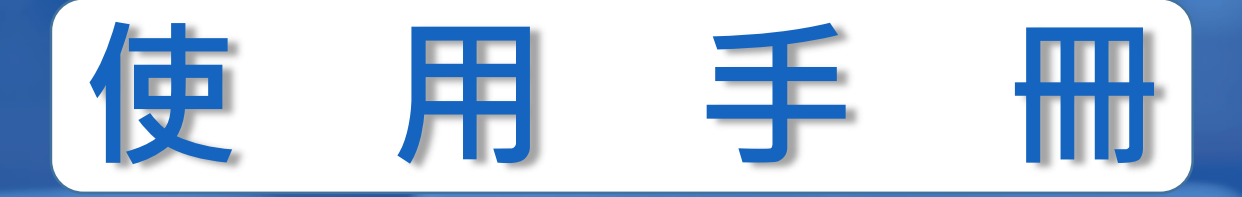

#### **這份指南將帶領您快速瞭解KMCC平臺功能。**

**只要您在單位授權的網域範圍內連線至 <https://kmcc.libraryandbook.net/>,**

**即可存取KMCC的個案內容資源。**

**KMCC適用智慧型手機、平板電腦或筆記型電腦等載具,符合多元載具介面自動相容 的特性。直觀的使用介面幫助您快速找到所需個案。**

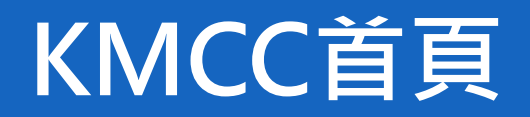

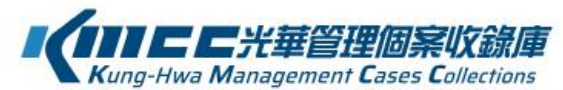

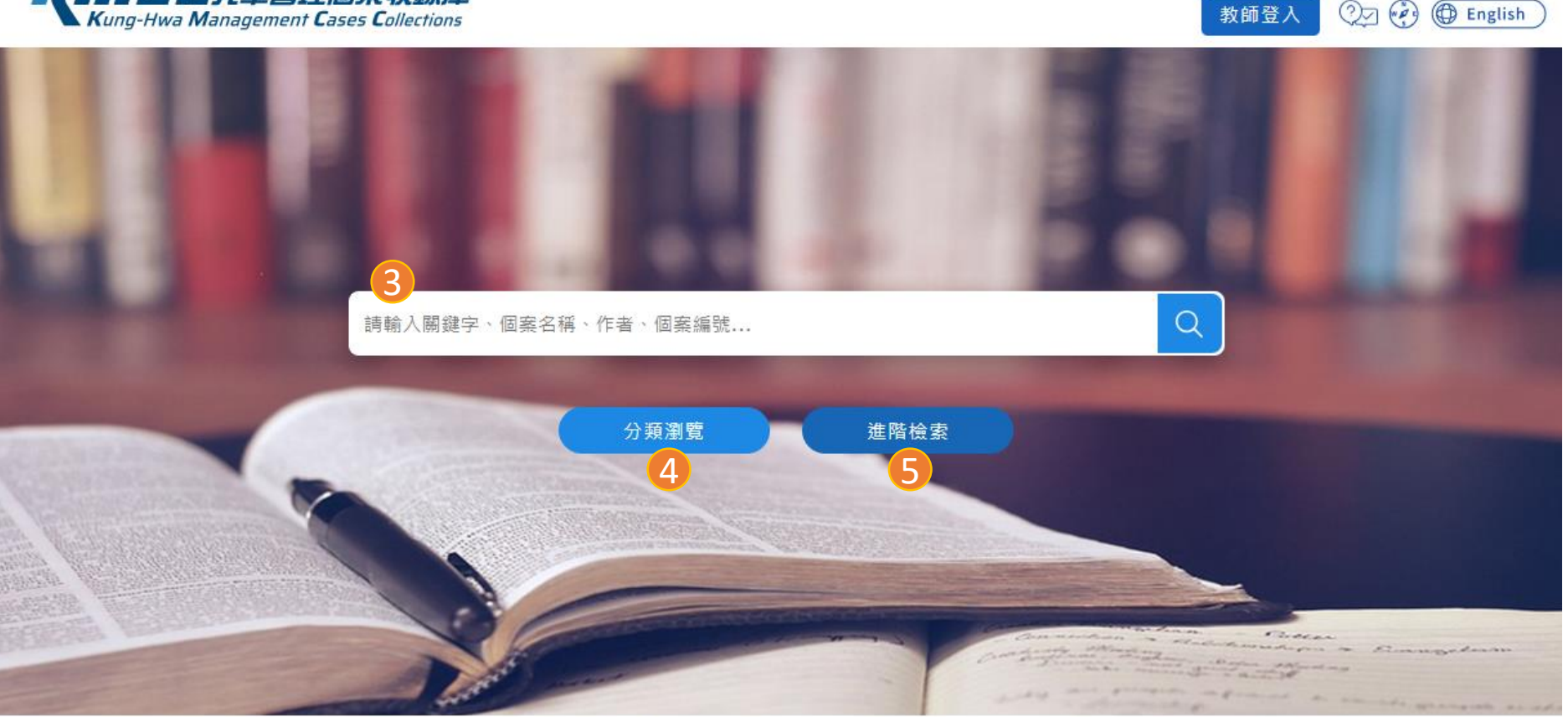

© Copyright KMCC. All Rights Reserved. Powered by ASIAWORLD Digital Technology Co., Ltd.

1 **權限說明**:訂戶與教師申 請帳密之權限說明。

2 品碩亞對 1 6限公7

2 **教師登入:**教師申請帳號 後,可使用教學配套與個 人化功能。

**快速檢索:**輸入關鍵字查 詢目標個案,或點擊放大 鏡查詢所有個案。 3

**分類瀏覽:**提供適用課程 (60多個類別 ),和特殊主 題(9 項 ) 以供瀏覽 。 4

**進階檢索:** 以AND, OR, NOT布林邏輯檢索模式進 行個案查找,並可新增三 個檢索欄位。 5

6 **個案寫作引導 (新增 )**

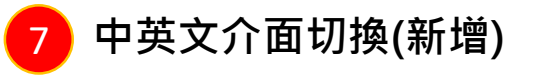

#### **使用權限說明**

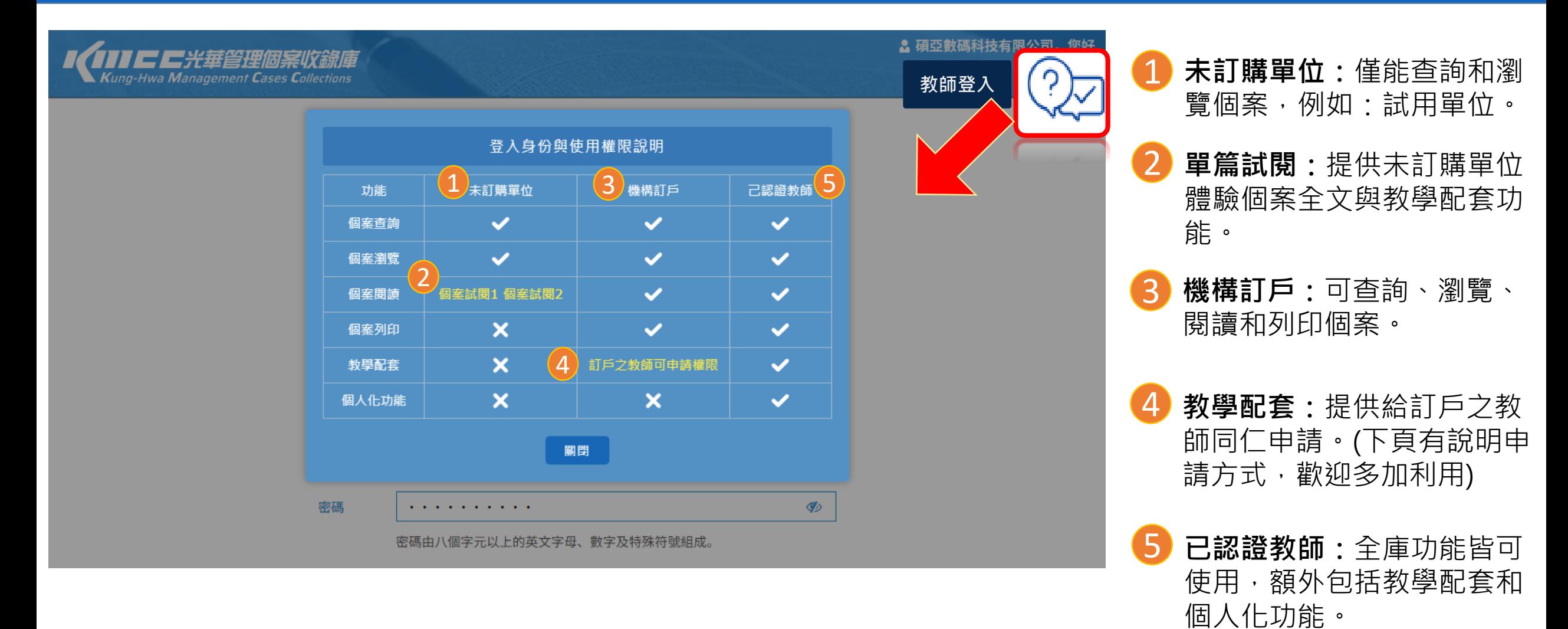

3

### **申請教師帳密**

& 碩亞數碼科技有限公司, 您好 100代年登理個案收錄庫 **Qui & C English Kung-Hwa Management Cases Collections** 1 **填寫表單**:請將所有欄位依 照指示確實填寫後,按送出。 申請教師帳密 1 姓名 **說明**:  $\overline{\mathcal{L}}$ 系所/部門 1.送出申請後系統將自動寄 職稱 發認證電子郵件,請至您所 聯絡電話 填寫的電子信箱進行驗證。 XXX@gmail.com 電子信箱 2.驗證後系統將通知「光華 帳號 請輸入欲登入平台之帳號 基金會」審核。 密碼  $\mathcal{P}$ ............. 3.審核將於2個工作天內完 密碼由八個字元以上的英文字母、數字及特殊符號組成。 成,審核結果將寄至您的電 確認密碼  $\mathcal{P}$ 子信箱。 驗證碼 8903 重新産生  $\overline{2}$ 說明: 1.送出申請後系統將寄發電子郵件,請至您的電子信箱進行驗證。 若無教師身份,請略過第4&5頁2.驗證後系統將通知「光華基金會」審核。 3.審核將於2個工作天內完成,審核結果將寄至您的電子信箱。

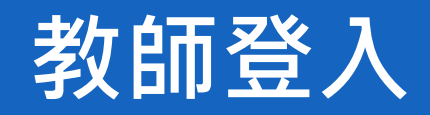

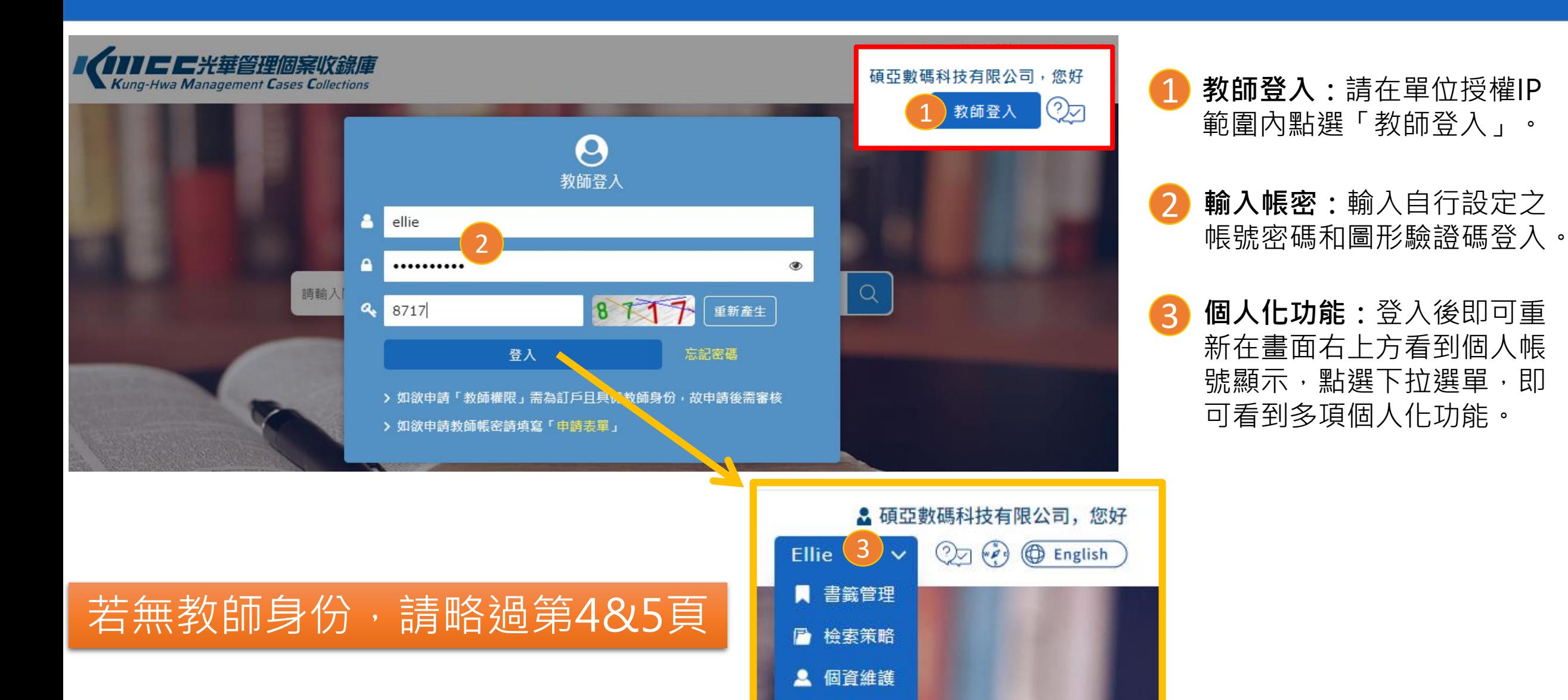

2 登出系統

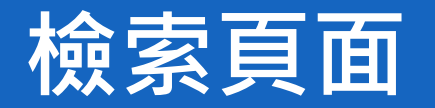

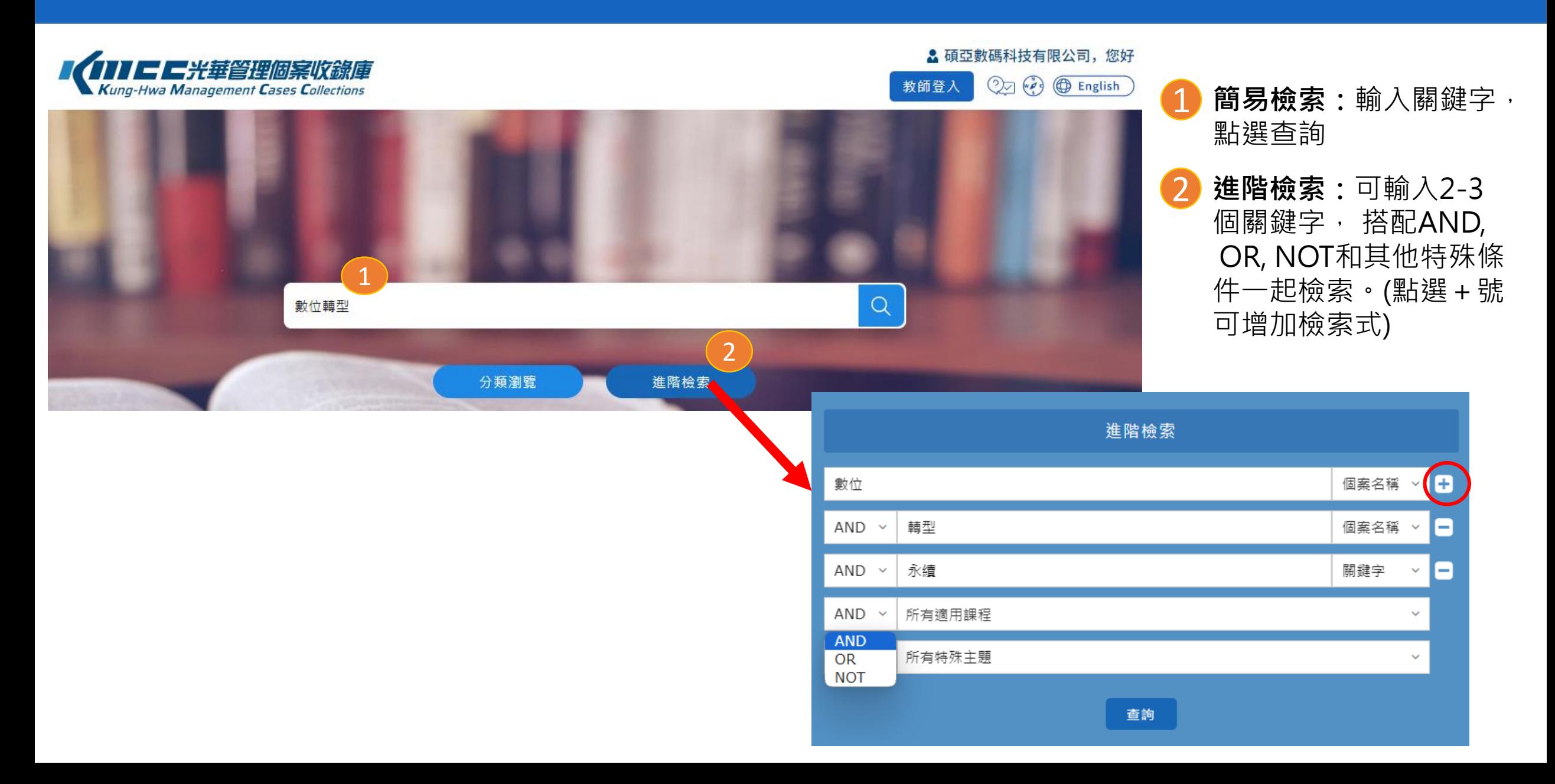

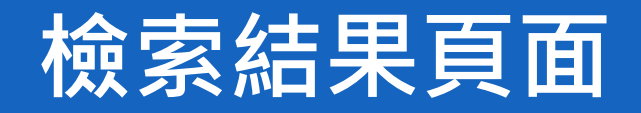

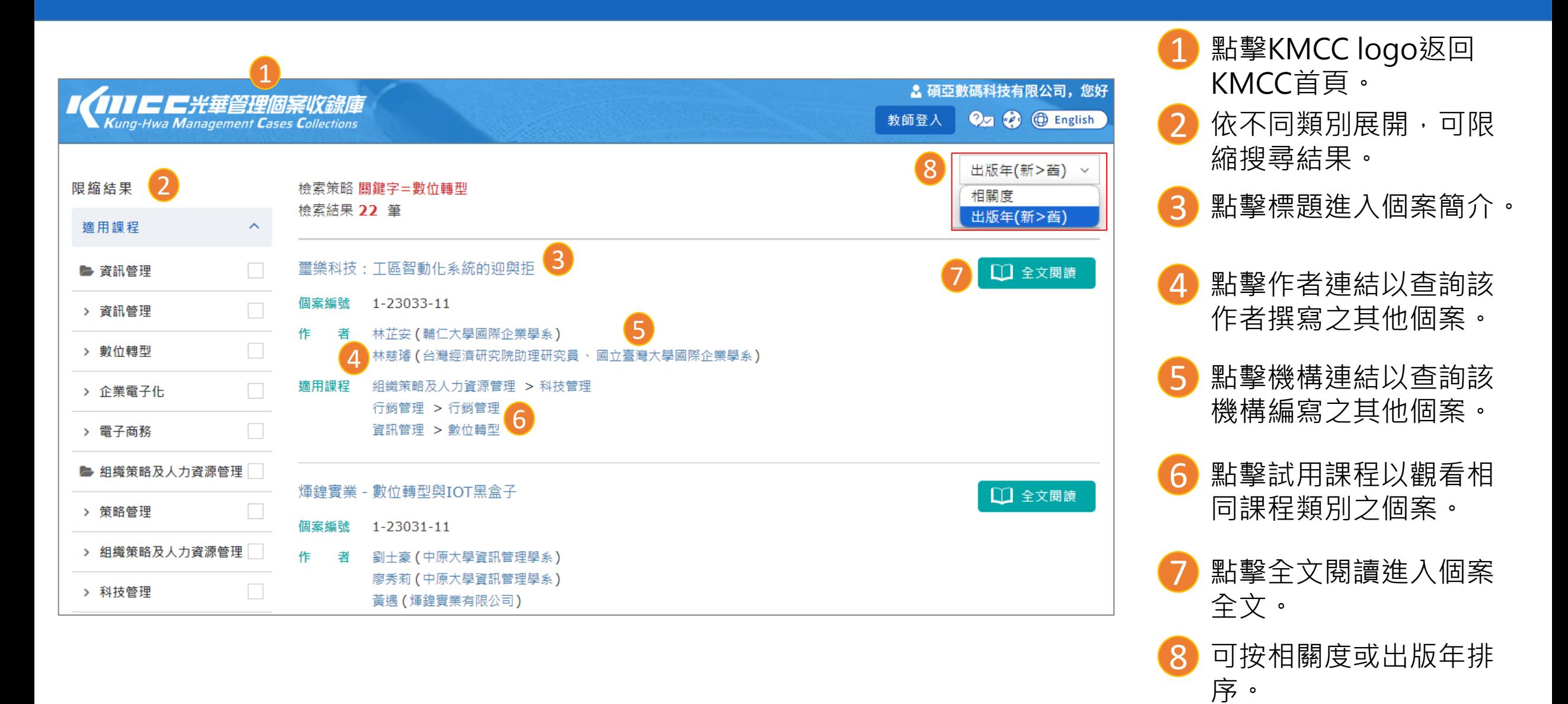

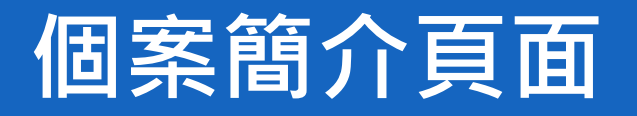

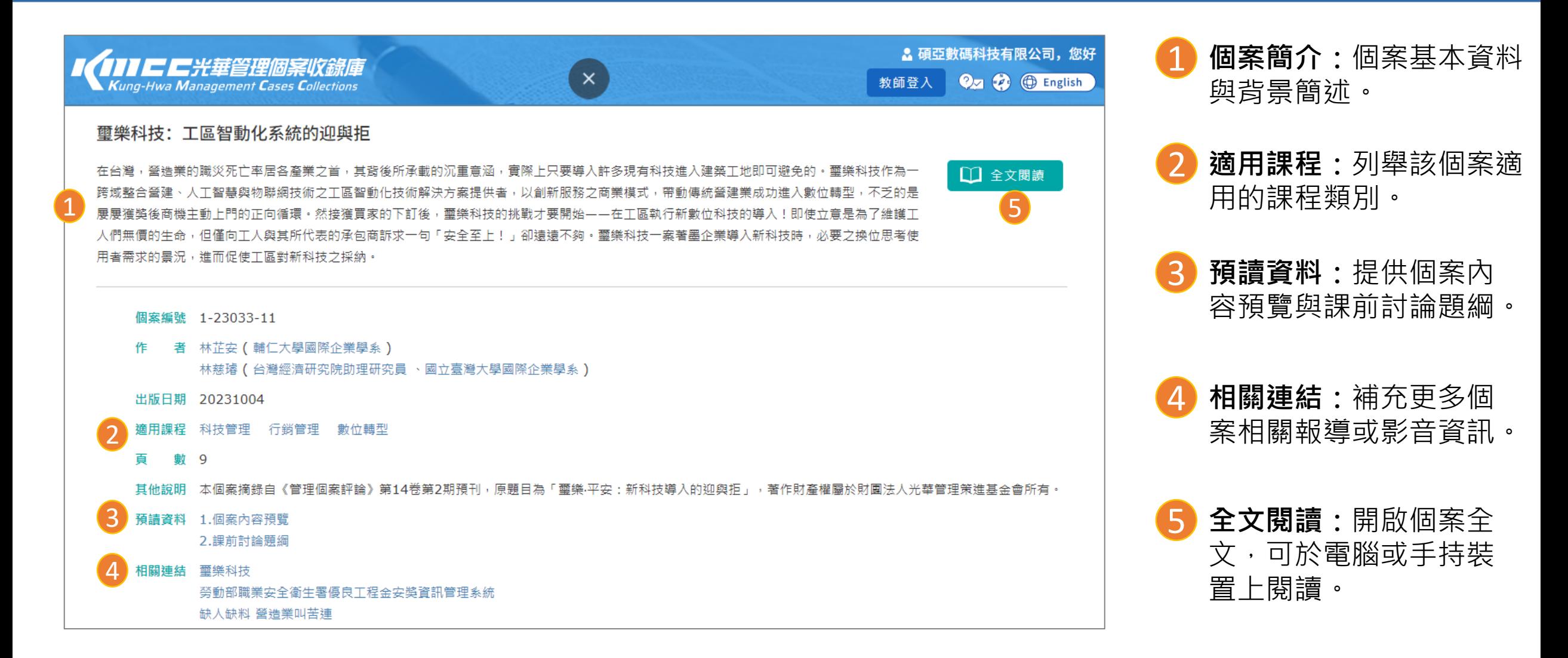

### **預讀資料介面**

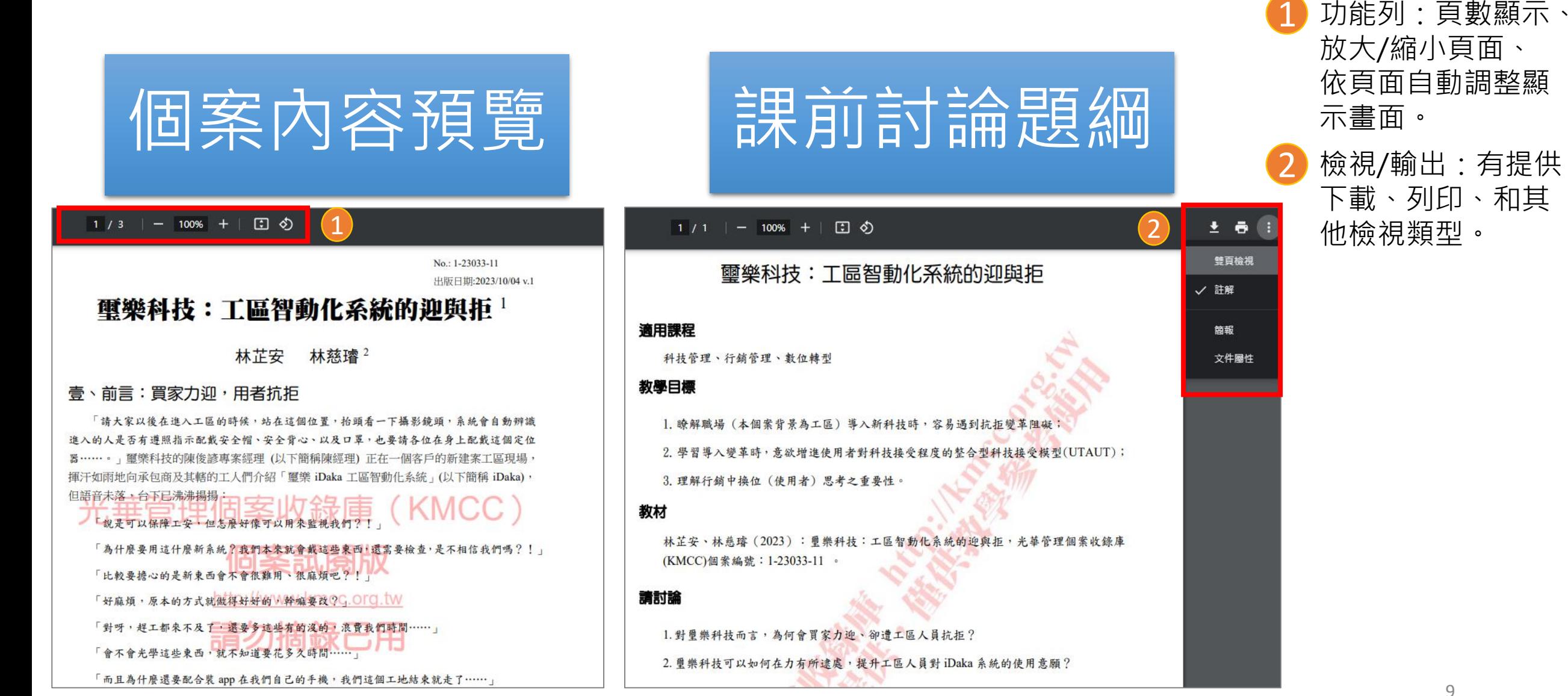

#### **個案全文閱讀介面**

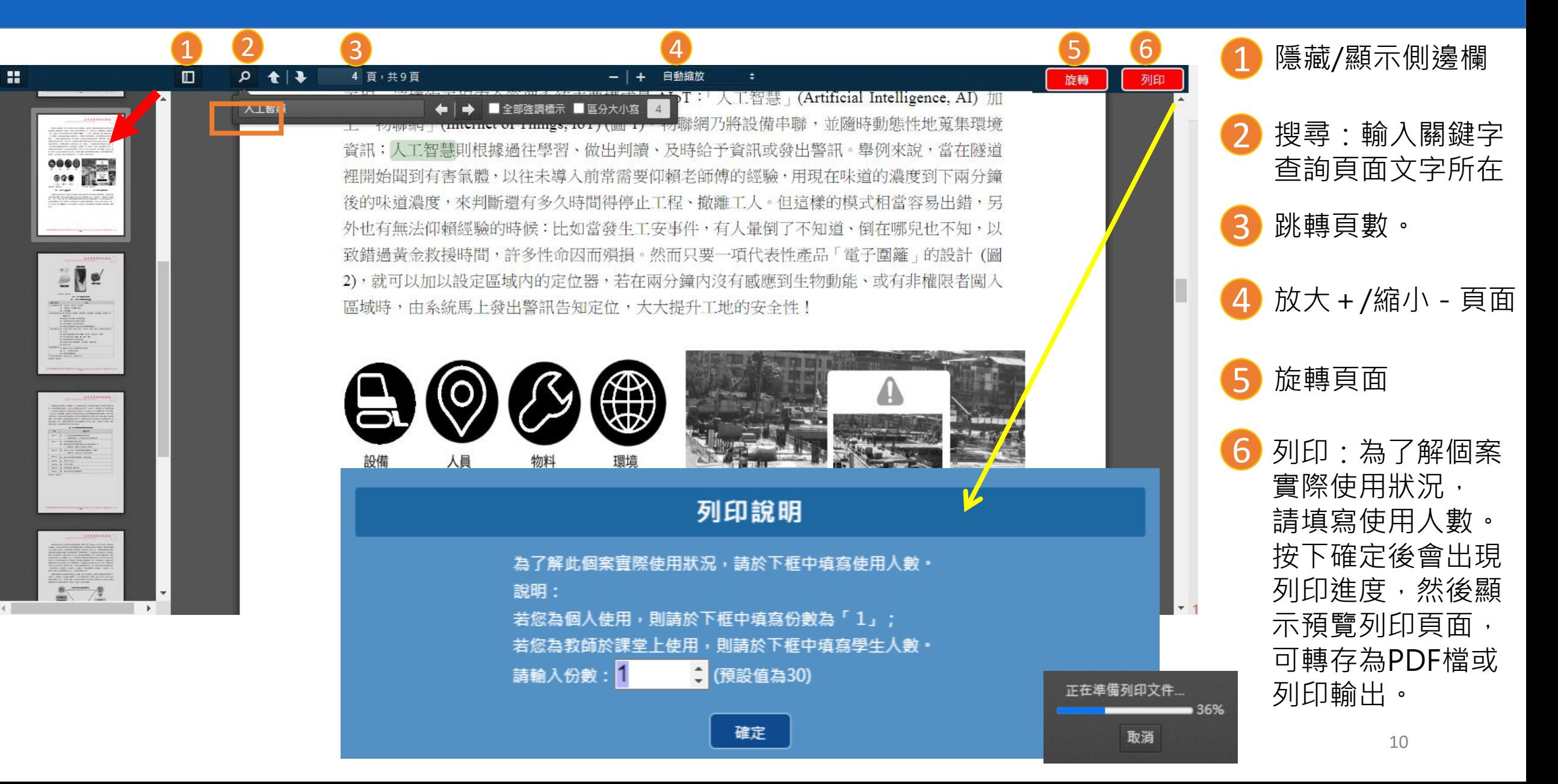

## 碩亞數碼科技有限公司 **ASIAWORLD** ASIAWORLD Digital Technology Co., Ltd. 23511新北市中和區建一路166號10樓之1 TEL: +886-2-82263132 FAX: +886-2-82263172

# 人工工程师案收錄庫 **<https://kmcc.libraryandbook.net/>** 岩有任何問題,歡迎來電詢問: 02-7731-5800